# Сервис Bubbl.us Руководство пользователя.

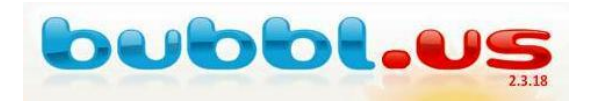

«Волшебные пузырьки» - Bubbl.us - это бесплатный сервис для визуализации информации, работающий в режиме web.

Алрес в глобальной сети с ломеном верхнего уровня – https://bubbl.us/

Социальный сервис bubbl.us при условии наличия Интернет позволит достаточно быстро построить графическую схему, не ограничивая пользователя в рабочем пространстве. Созданную схему можно сохранить в формате jpg ,png или html, распечатать или использовать в дальнейшей работе как рисунок, разместить на своем сайте или блоге. Этот социальный сервис позволяет совместно редактировать графическую схему, что открывает новые возможности для организации коллективной деятельности в сети.

Ограничения бесплатной версии (Free) - существует возможность создания только трёх листов (Sheet)

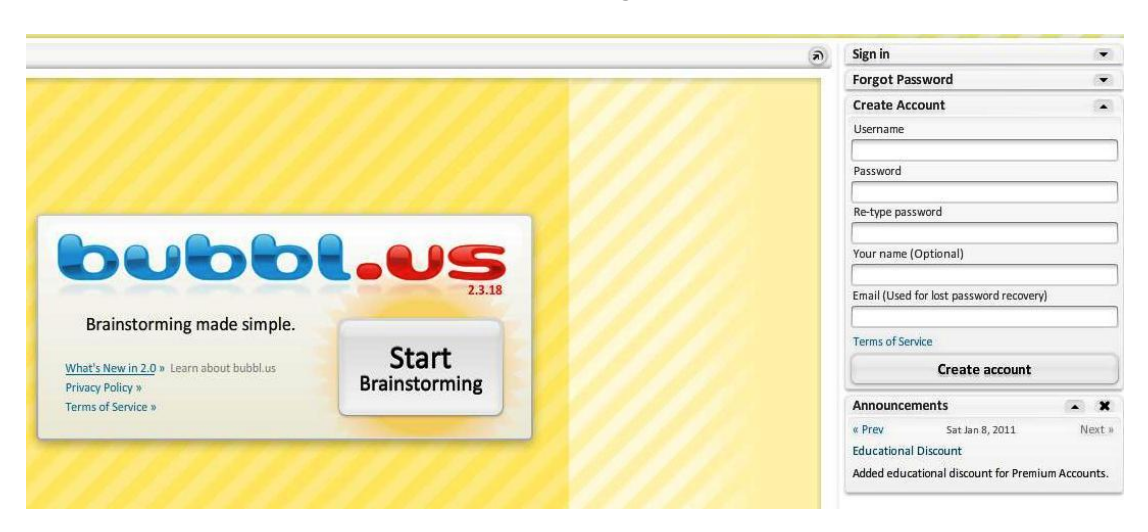

## Регистрация (создание аккаунта)

В правом верхнем углу окна зайти по ссылке Create Account. Заполнить открывшуюся форму (использовать латинские буквы)

Username - имя для входа **Password** - пароль  $Re$ -type password – повторить пароль **Your Name (Optional)** – может совпадать с Username, служит для представления другим пользователям **Email**- электронный адрес Submit - завершить регистрацию Create Account - созлать аккаунт

## Создание листа

(выбрать команду - New sheet - новый лист)

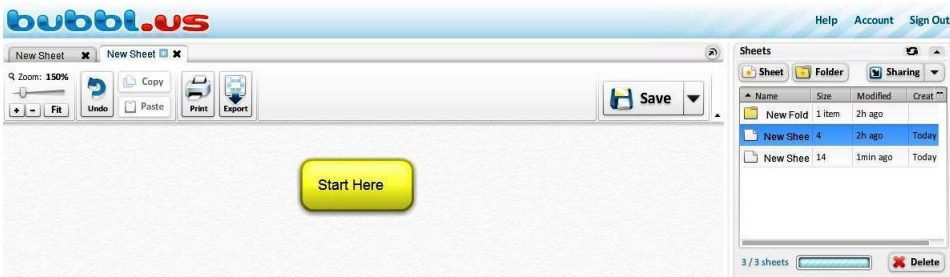

В центре нового листа всегда будет находиться стартовый пузырѐк **(Start Here)**

#### **Основные элементы и инструменты «пузырька»**

- **1. Добавление пузырька того же уровня**
- **2. Добавление пузырька – потомка**

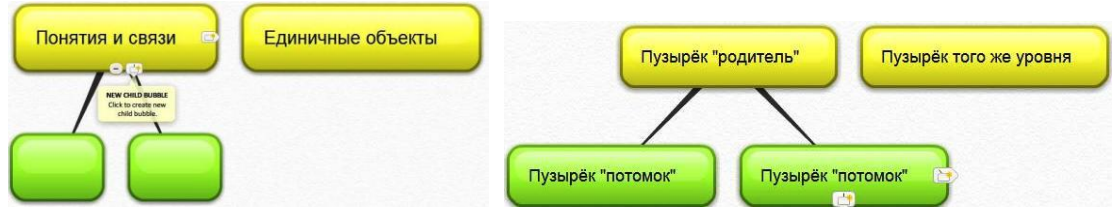

**3. Ввод текста и его редактирование –** щелчок по центру и выделение

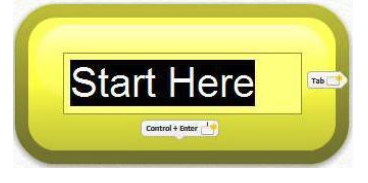

- **4. Откат операции –** Undo
- **5. Меню пузырька –** изменение цвета, размера, создание связи в виде стрелки (однонаправленной и взаимообратной), удаление

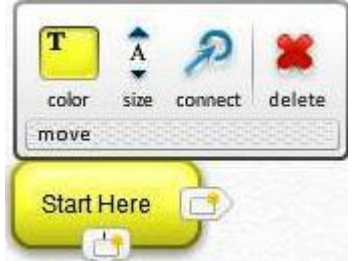

Меню пузырька появляется при касании к нему.

6. **Удаление линий связей –** двойной щелчок по линии

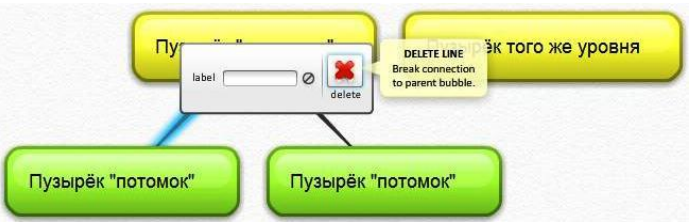

- **7. Сохранение схемы - save**
- **8. Вызов нового листа (Sheet – New sheet)**

### **Строим кластер**

**Кла́стер** [\(англ.](http://ru.wikipedia.org/wiki/����������_����) *cluster* — скопление) — объединение нескольких однородных элементов, которое может рассматриваться как самостоятельная единица, обладающая определѐнными свойствами. (Википедия)

Однородные элементы выкрашивают одним цветом или близкими оттенками.

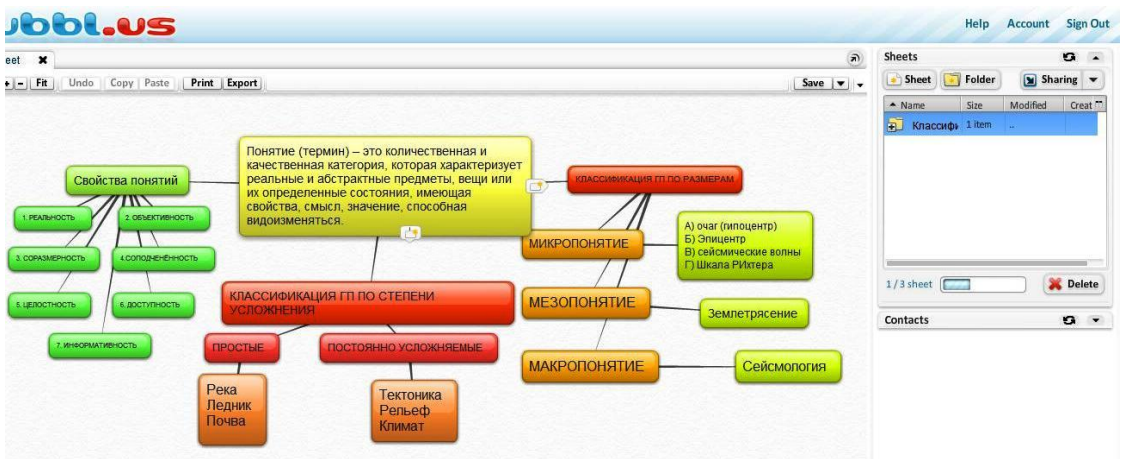

## **Приглашаем друзей**

Чтобы пригласить друзей к совместной работе, в правом меню нужно включить **Contacts,**  создать группы (**Group**) и дать им названия **- Name**

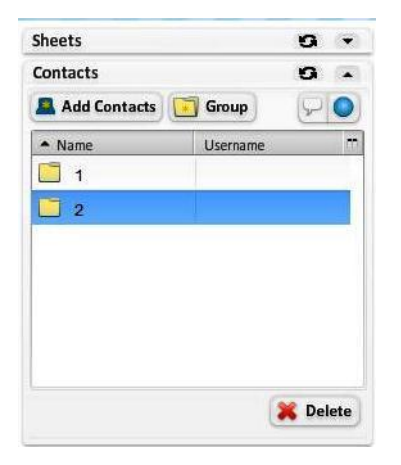

Вызвать поле для поиска **(Find), указав** электронный адрес или имя name человека, которого хотите добавить в список группы.

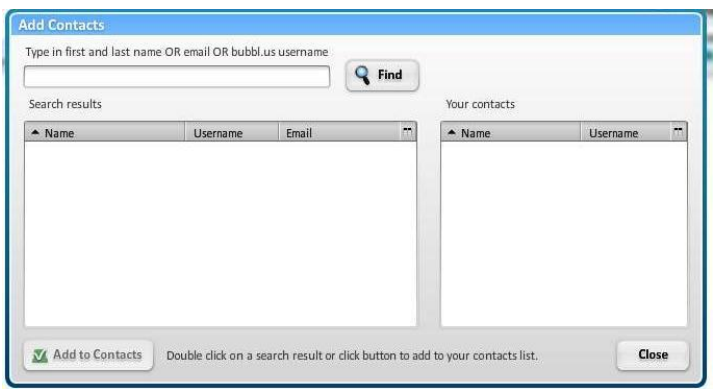

Приглашенные могут просматривать или совместно редактировать созданные графические схемы.

## **Сохранение кластера**

В верхнем меню поля выбрать кнопку **Export** Появится возможность сохранить кластер в виде рисунка в двух форматах – Jpg или Png

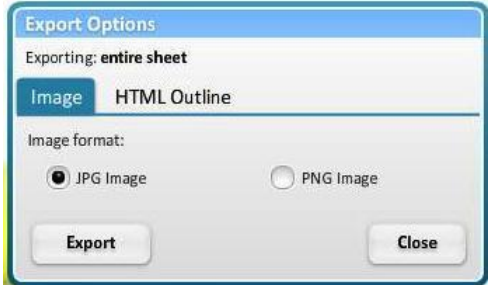

Для обмена результатом работы или размещения его на сайте или блоге необходимо в правом меню выбрать функцию Sharing.

Можно будет выбрать два варианта размещения кластера в виде ссылки (Link) или в виде Html embed code.

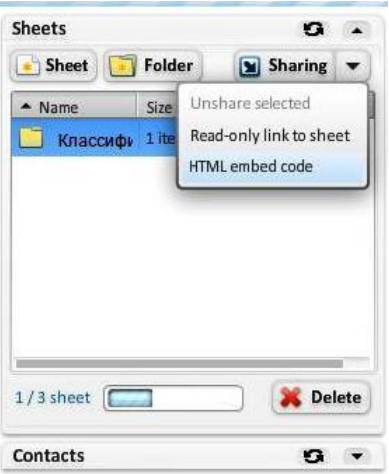

После генерации ссылки или кода их необходимо скопировать и разместить. У кода есть возможность менять размеры ширины и высоты.

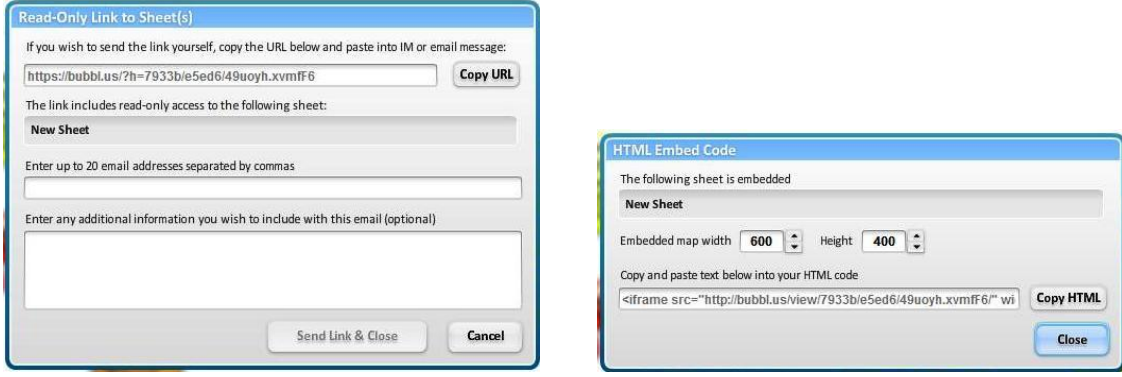

Если у вас остались вопросы, то дополнительную информации можно посмотреть здесь:

1) Визуальный словарик<http://jur.vslovar.org.ru/13441.html>

Желаем удачи!